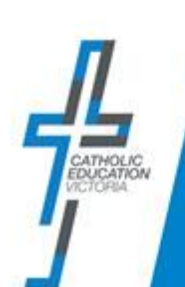

#### **OVERVIEW**

This document is for parents who have already verified their details and are able log in to the ICON ePortal. The following information is provided as the new upgrade of the ICON ePortal has a new look and feel.

PART A: Logging in

PART B: My Details

PART C: Update Password

PART D: Forgot Password

#### BEFORE YOU BEGIN

• The new address / URL for the ICON ePortal is now<https://icon.cev.vic.edu.au/>

### PART A: Logging in

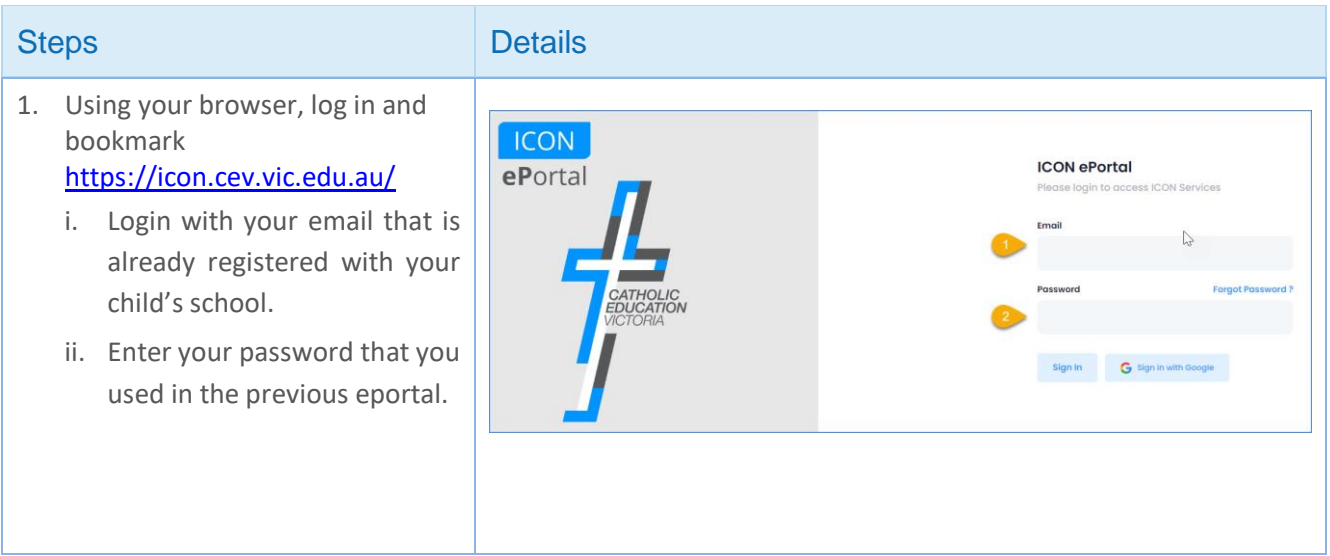

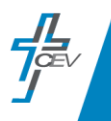

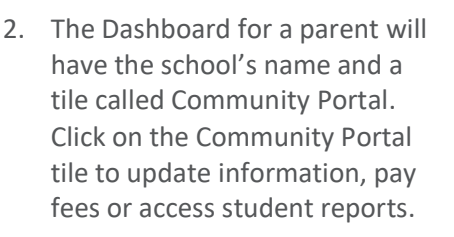

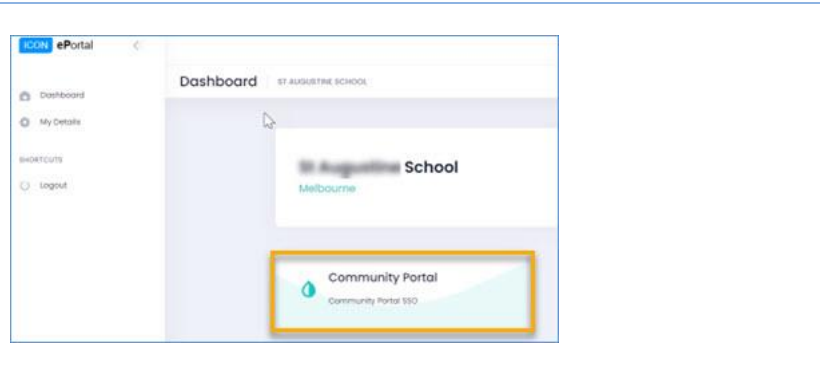

## PART B: My Details

My Details contains a section with personal information and a section to change your password

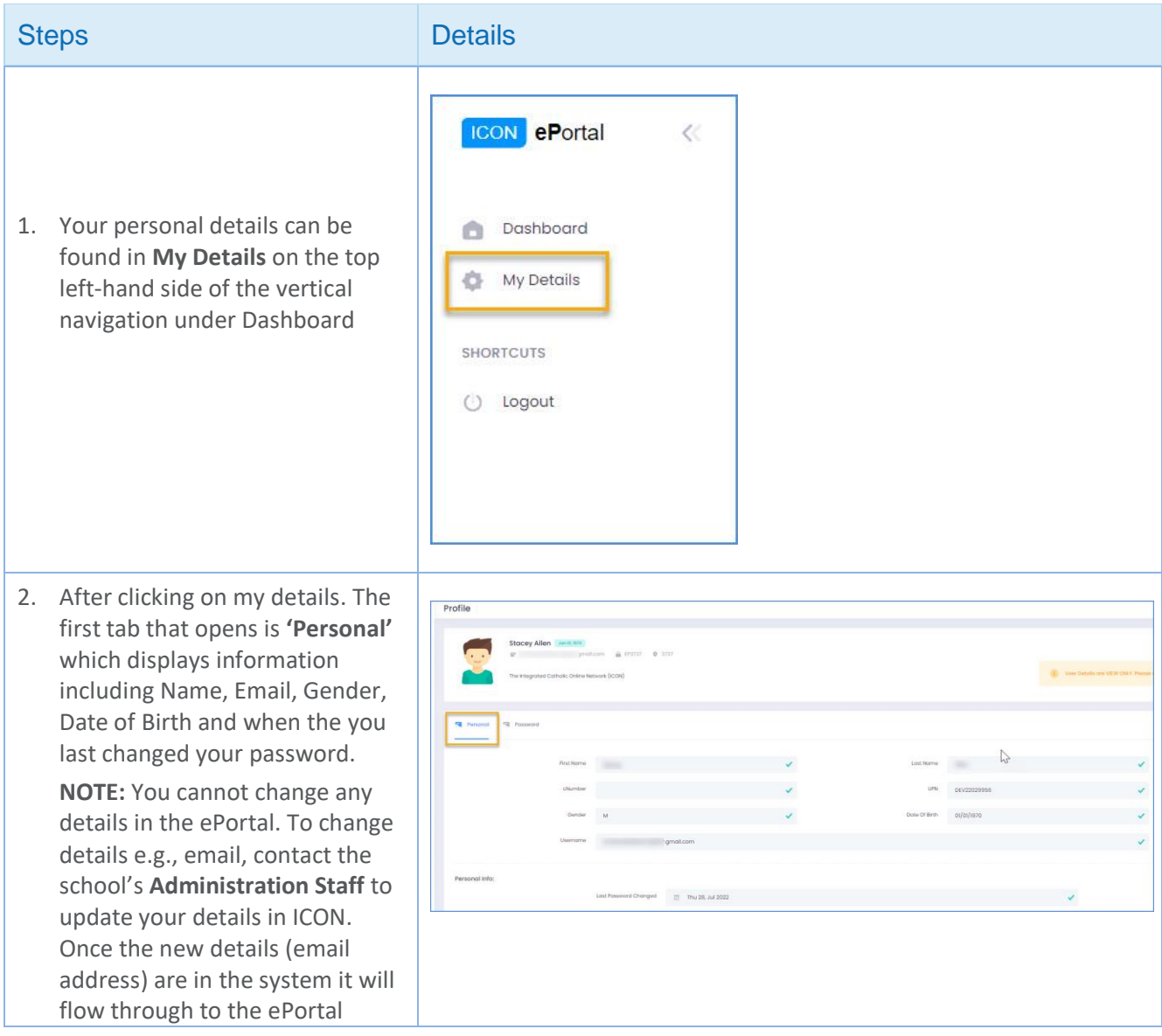

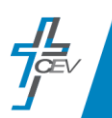

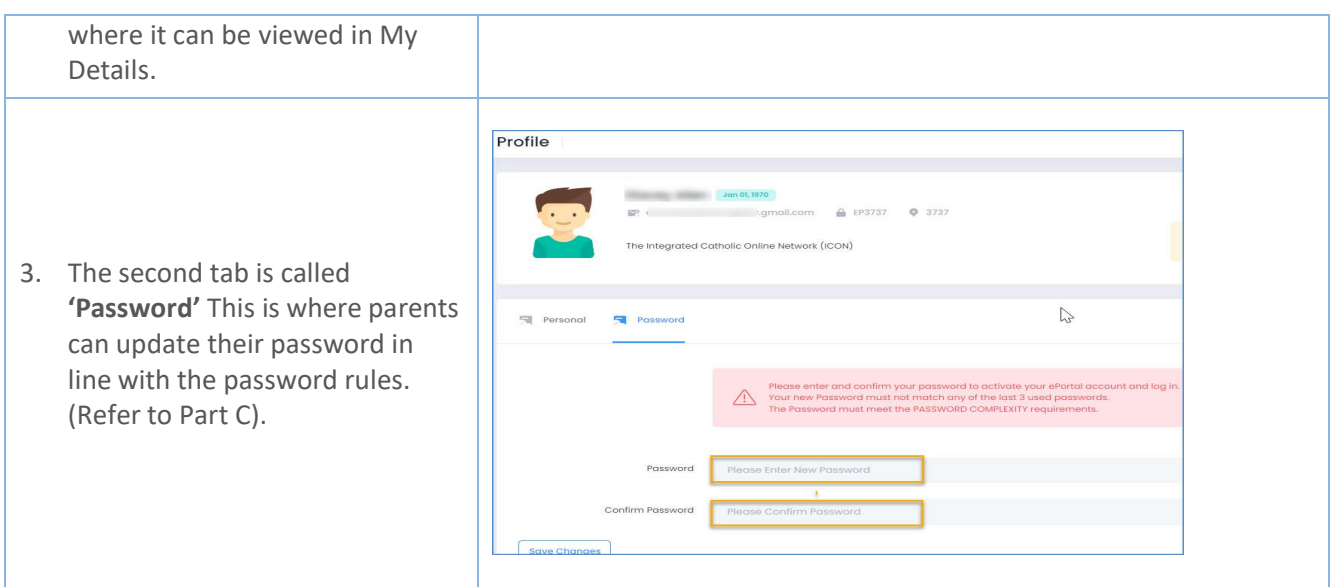

# PART C: Change your password

All parents can change their password in the ICON ePortal. This is done in the My Details section of the ePortal.

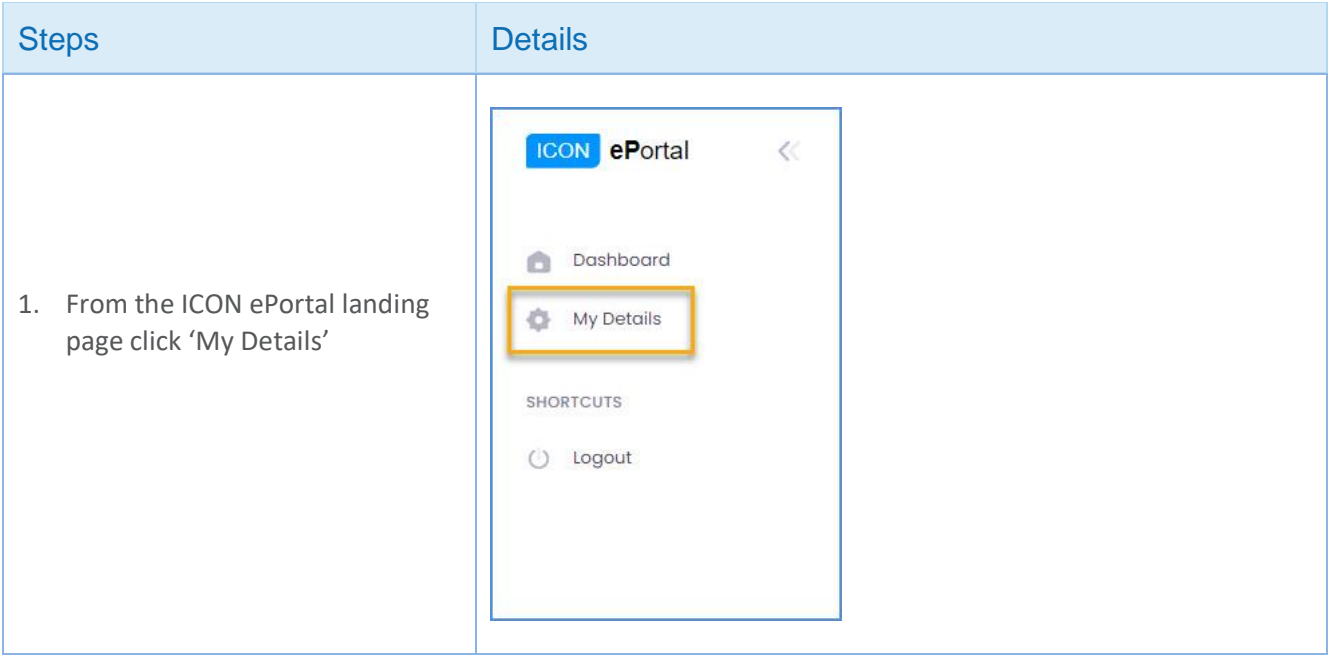

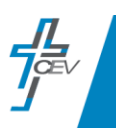

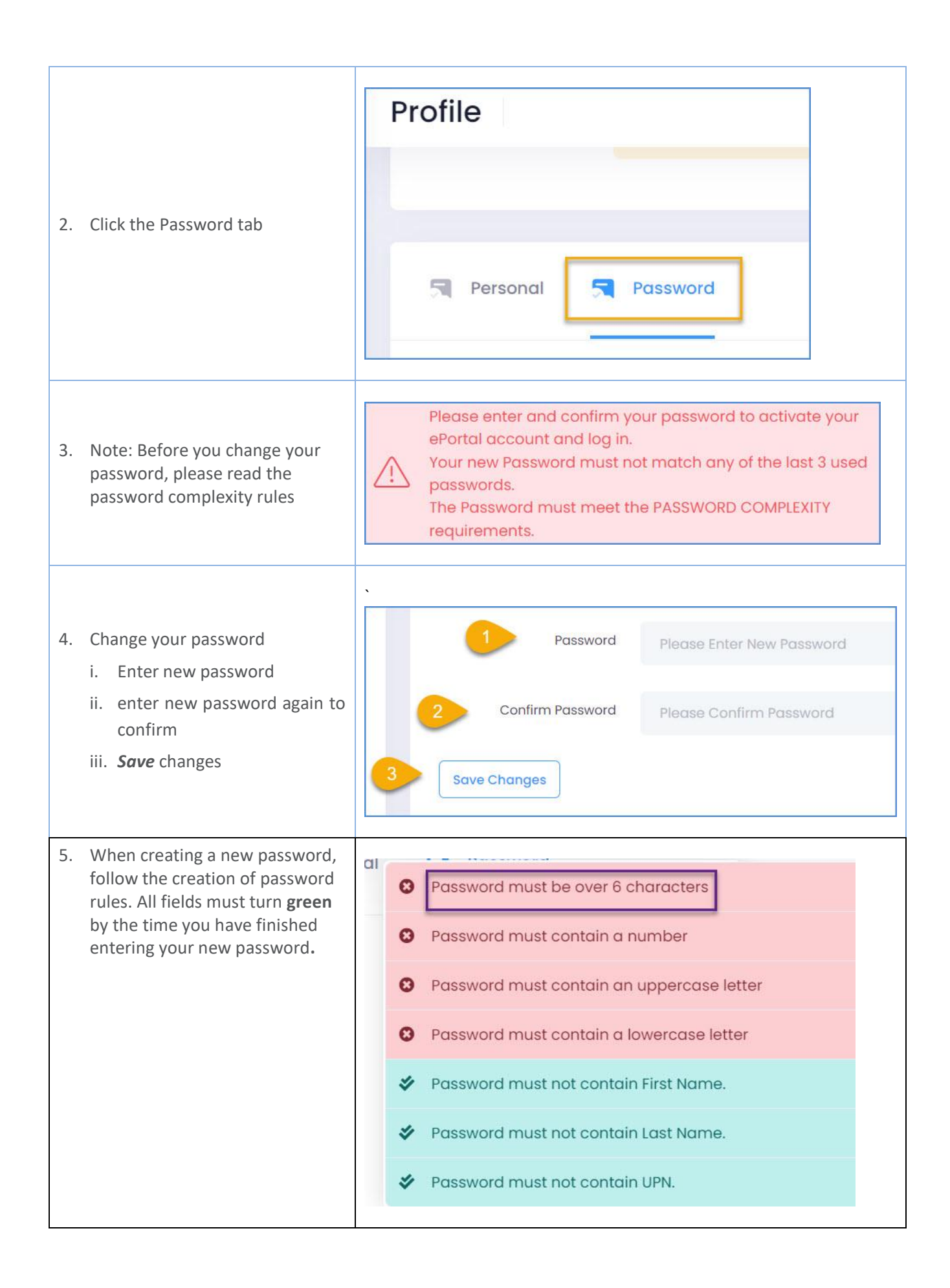

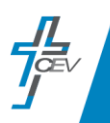

## PART E: Forgot your Password

All parents can reset their password if it is forgotten. There are two ways to reset your password:

- Reset your password yourself
- Contact your school ePortal Administrator and ask them to reset it.

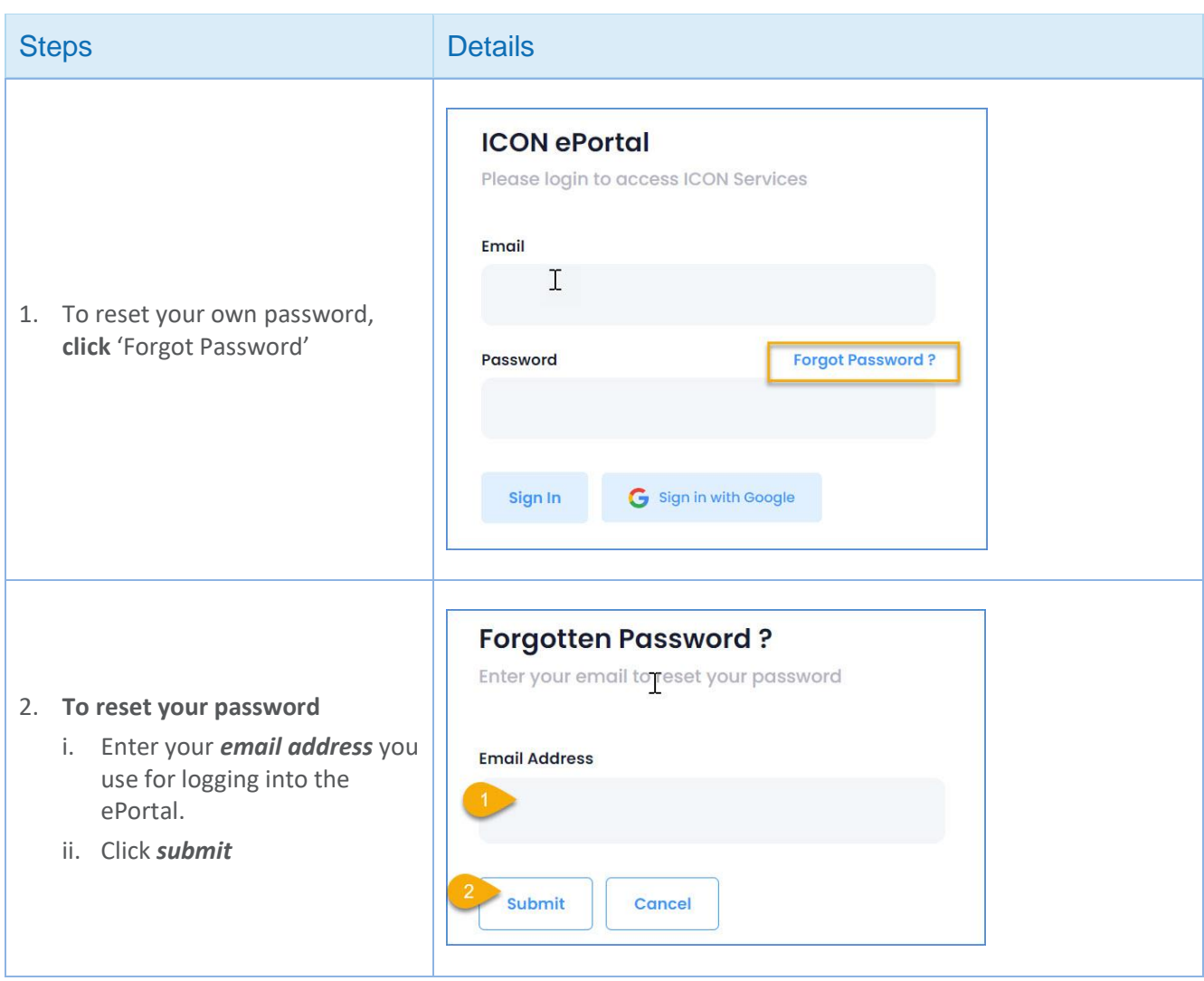

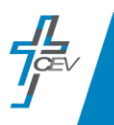

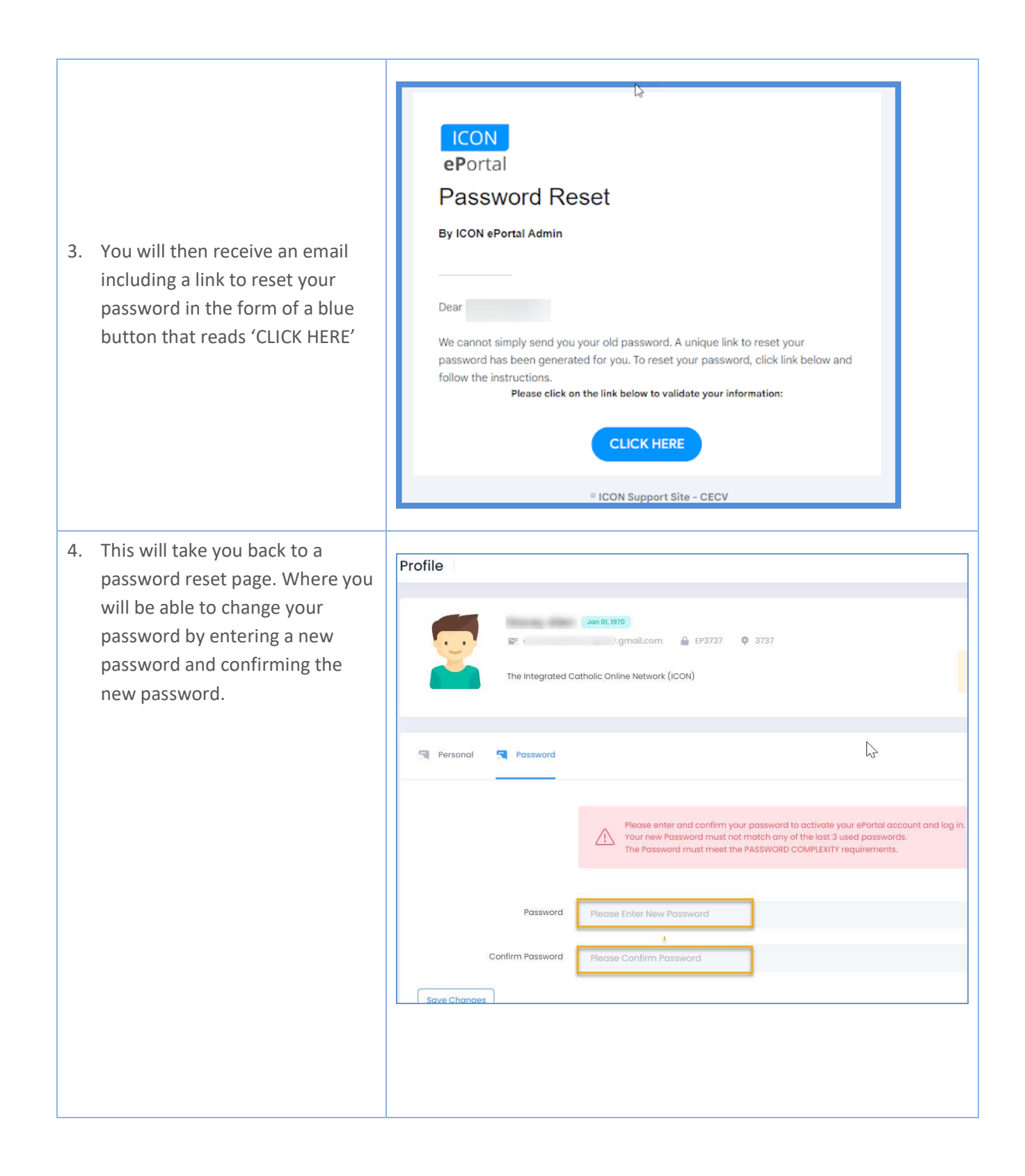

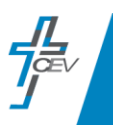